## 運用 **geogebra** 修改範本**(P.4** 對稱**)**

- 1. 到 [www.geogebra.org](http://www.geogebra.org/) 搜尋器輸入「Ikkbmaths」,揀選 Template:對稱 01
- 2. 開啟 geogebra 及已下載的圖檔
- 3. 試行修改圖檔
- 4. 儲存,並上載(若你已有 geogebra 戶口)
- 5. 若有疑問,可修看以下短片:<https://youtu.be/vDi86JX4YQY>

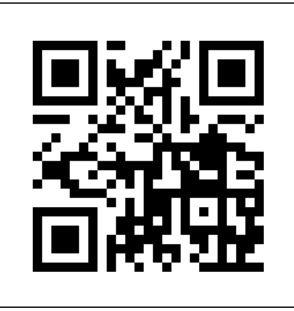

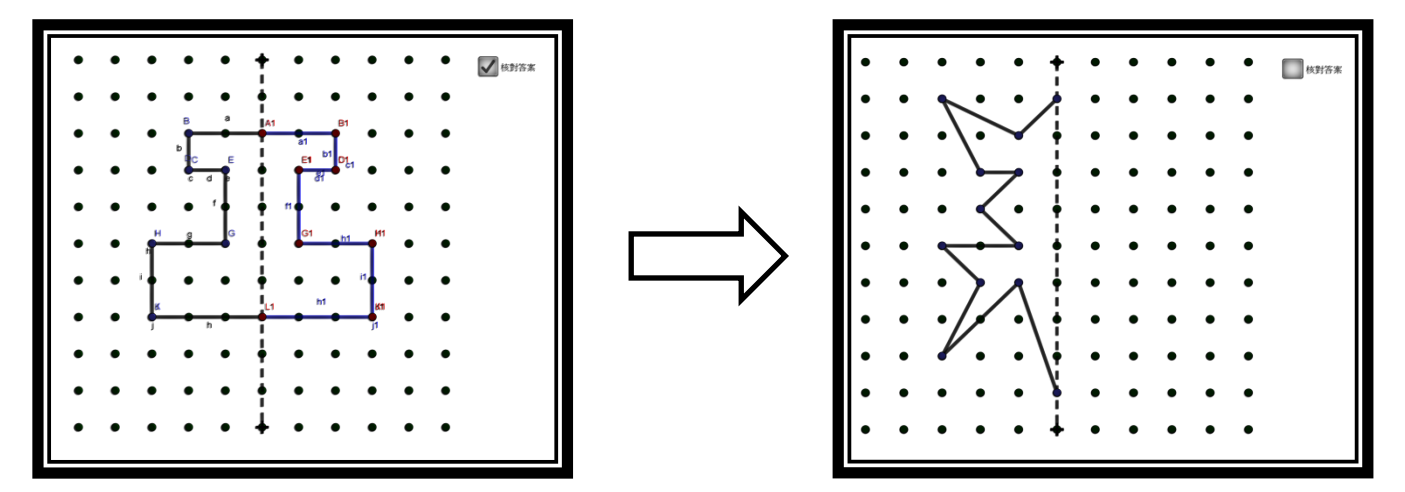

## 運用 **Geogebra** 創作圖檔**(P.6** 圓周**)**

- 1. 聽聽蔡 sir 的分享
- 2. 開啟 geogebra,並試行繪畫以下圖案:

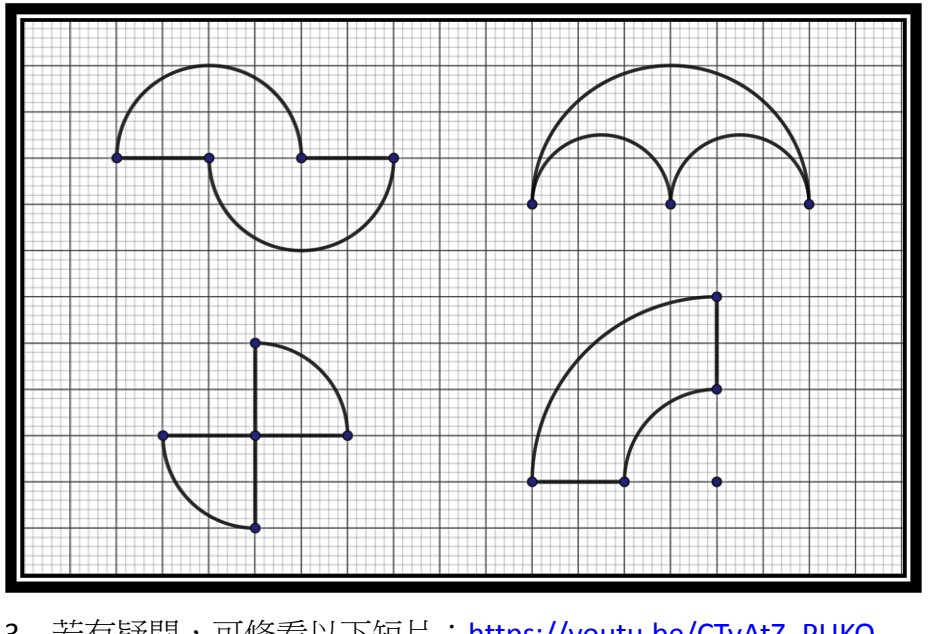

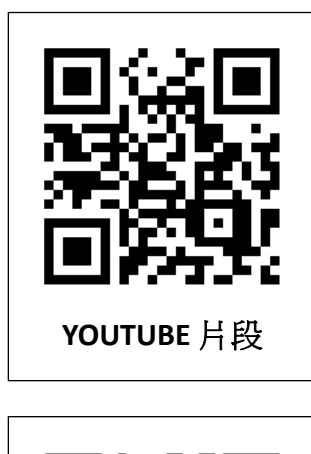

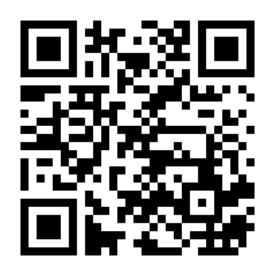

3. 若有疑問,可修看以下短片:[https://youtu.be/CTyAtZ\\_PUKQ](https://youtu.be/CTyAtZ_PUKQ) 4. 如有興趣,可運用右方範本: <https://www.geogebra.org/m/ke4egqgb>

**Template:**圓周